- 1. You will find the course at our NDE Learning Network site. Here is the link: <https://canvas.education.ne.gov/>
- 2. Once you are on the site you will want to scroll down to find the course card. See picture below for the image of the course card.

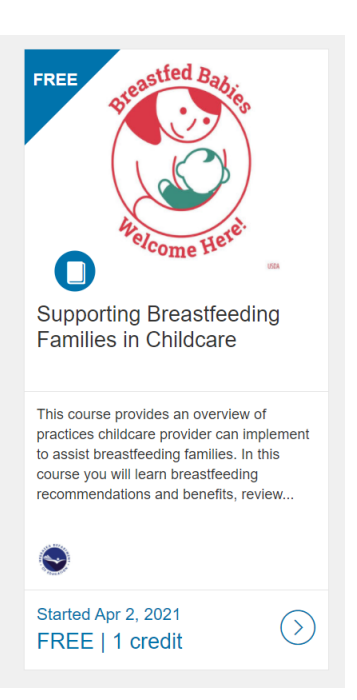

3. To enroll in the course, click on the course title or the arrow icon at the bottom of the card. Then click on the enroll button.

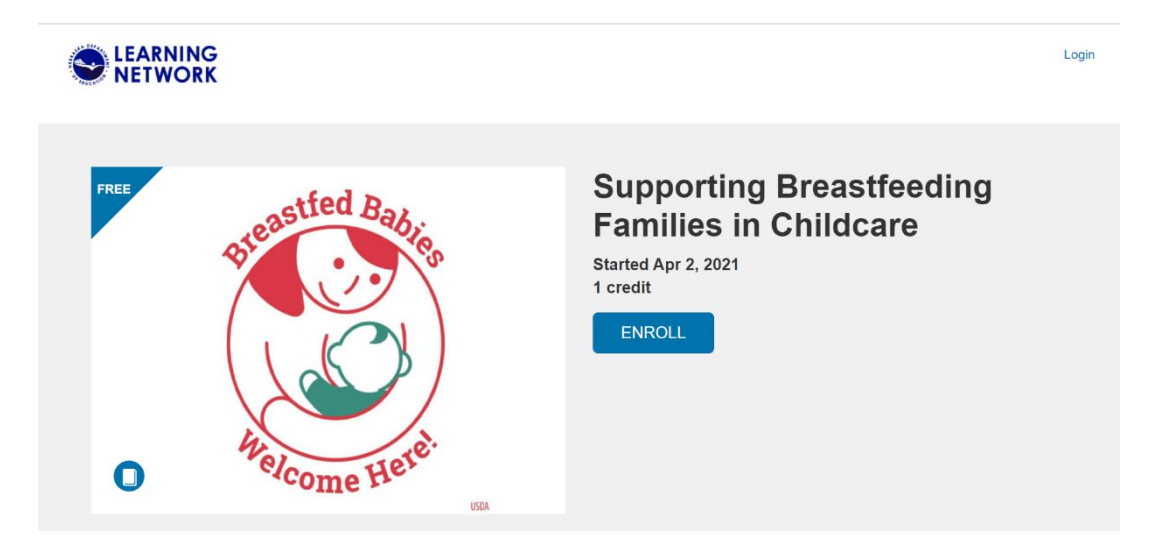

4. When the user clicks enroll they will see a screen to log-in or to create a new account. If this is their first course in the system they should create a new account. The system will send them 2 emails one to confirm their account and set a password (do this first). The second email will confirm their enrollment in the course (do this after you create your account). Be sure to check junk or spam folders if you don't see the emails within a few minutes.

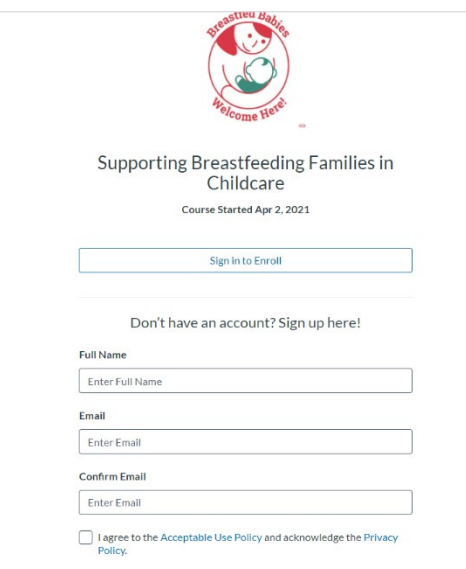

- 5. Once they confirm their new account and set up a password as well confirm the course they can log-in.
- 6. If they already have an account or after they create their new account, they will choose login/sign in and see the dropdown screen below. Most users would choose "District not listed" unless they have a Canvas account with their school district. If they have a Canvas log-in at their school district they can find their school in the alpha ordered list and choose that instead. Then just log in using your email as the username and the password you selected for your new Canvas account.

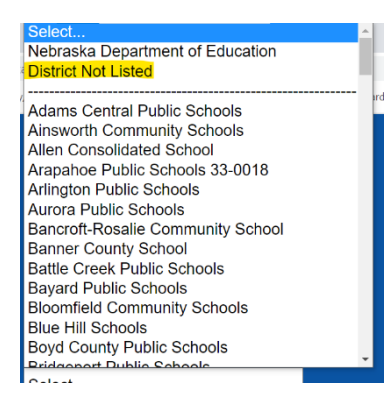

7. Once a user logs in. They will always find the courses they are enrolled in on the student dashboard. You can find the dashboard by clicking on your name on the top right (you must be logged in) and choosing "Student Dashboard". The course will appear under the "In Progress" tab until it is complete. Certificates of completion are given when all the course requirements

have been satisfied. The certificate will appear in the Completed tab of the dashboard at that time and an email with the certificate link will also be sent upon course completion.

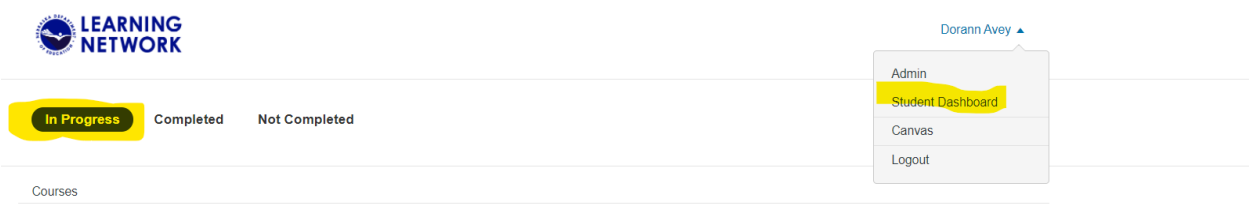